# User Guide

# Associating to site | Employees

## **STEP ONE |** Associate Employee through the Employee search

Click on the Person tab and select Employee

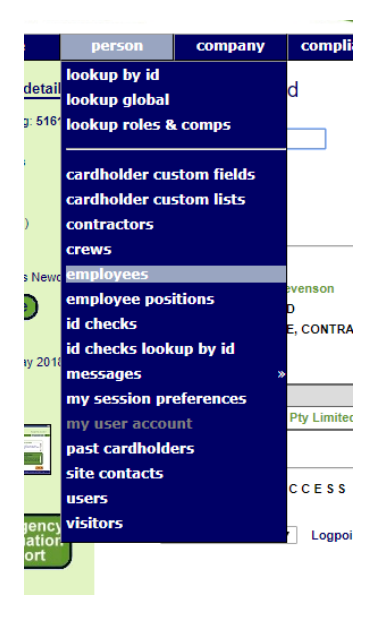

Type the name of the employee you are searching for, tick the **Include Unassociated** box and click search. Once found, click the name of the employee you would like to associate.

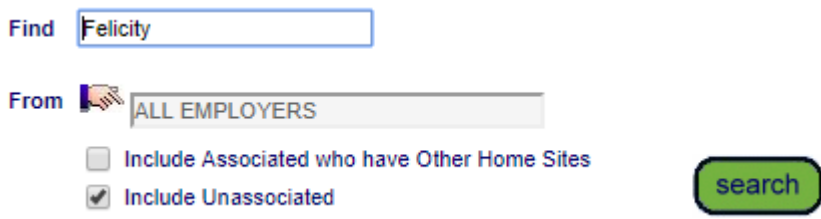

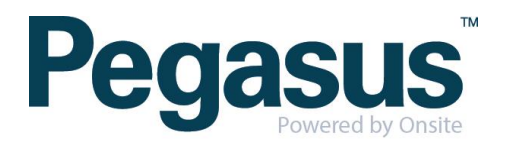

#### Click 'associate'

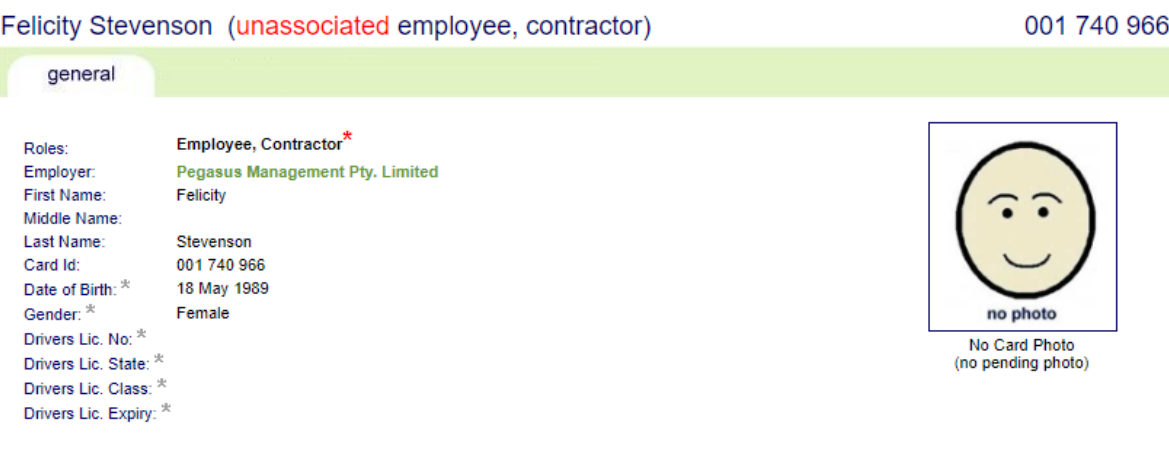

#### **RESTRICTED DATA ACCESS**

Only limited data is currently available as this employee is not associated with a work location on your site. Until this person has been associated with a work location on your site you will not be able to access any additional<br>details or to enter site-specific data such as Competencies or Competency Keys.

associate

A warning will appear ensuring you are wanting to associate the person, click associate.

#### Associate Felicity Stevenson with Pegasus Gunnedah

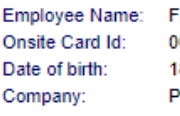

Felicity Stevenson 01 740 966 8 May 89 Pegasus Management Pty. Limited

Association Date: 24 May 18 Associated By: Felicity Stevenson

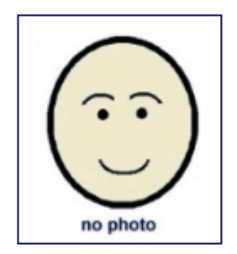

#### **WARNING**

You are about to establish an association between Felicity Stevenson and your site. That association will<br>enable access to personal information about Felicity Stevenson. Ensure that you have the appropriate authority from the owner of the personal information prior to establishing this association.

Please ensure this association is established in accordance with your site privacy policies and the Privacy Act 1988 (Cth). If you are unsure, please seek appropriate legal advice

If you proceed, you will be recorded as the person who established this association. You or your employer may be personally liable for any damage resulting from any unauthorised use of the personal information.

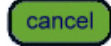

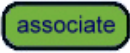

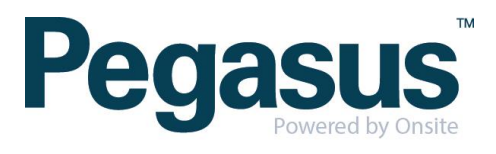

# **STEP TWO |** Associate Employee through Global Lookup

Under the person tab, select 'Lookup global'

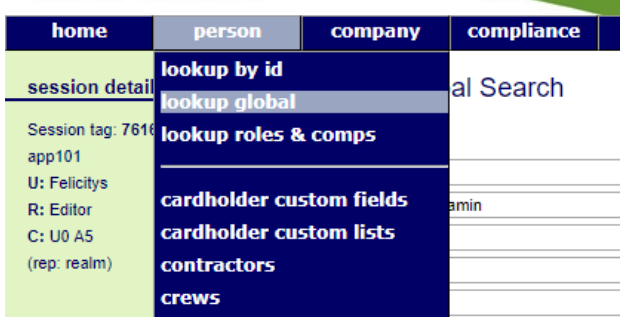

Type the name and date of birth of the employee you are trying to find. Once found click into that person

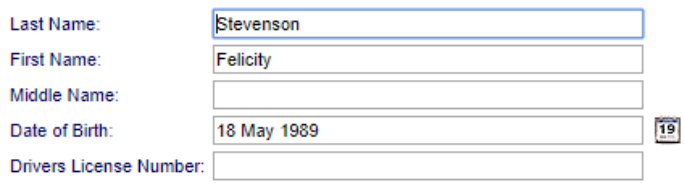

#### **SEARCH FOR CARDHOLDER**

cancel

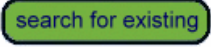

- Search results will include system-wide Contractors and Employees you have permission to view from the Australia a Enter additional search criteria to segregate the most likely matches from the search results for easy identification.
- Select a name below to view the person. Include "sounds like"

#### **EXACT MATCH ON ALL FIELDS**

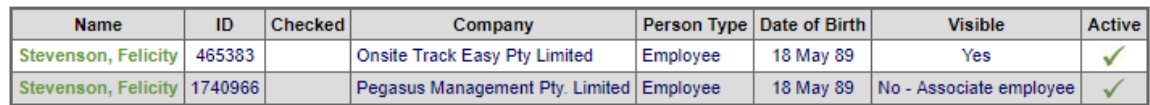

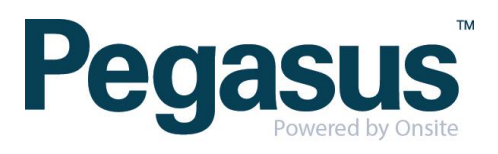

#### Click 'associate'

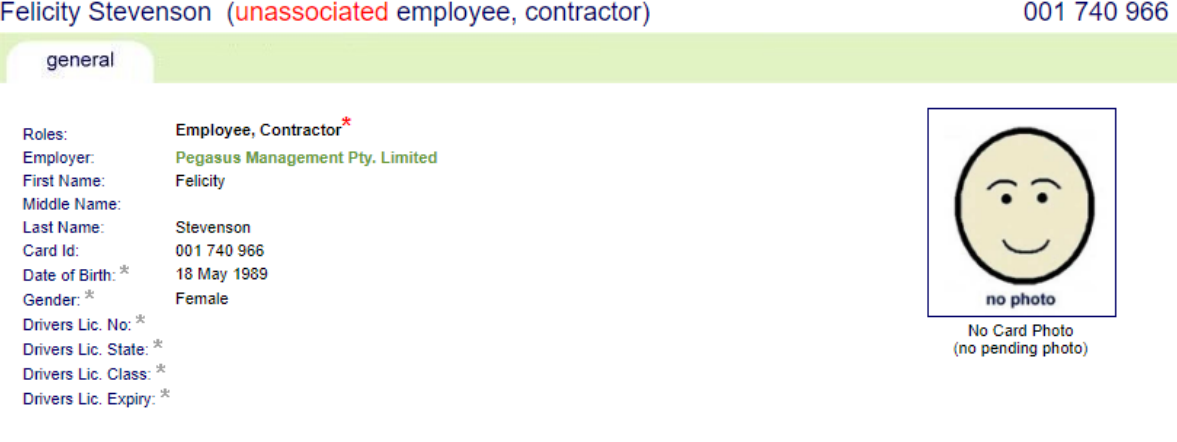

#### **RESTRICTED DATA ACCESS**

Only limited data is currently available as this employee is not associated with a work location on your site. Until this person has been associated with a work location on your site you will not be able to access any additional<br>details or to enter site-specific data such as Competencies or Competency Keys.

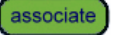

A warning will appear ensuring you are wanting to associate the person, click associate.

Employee Name: Felicity Stevenson Onsite Card Id: 001 740 966 Date of birth: 18 May 89 Pegasus Management Pty. Limited Company:

Association Date: 24 May 18 Associated By: Felicity Stevenson

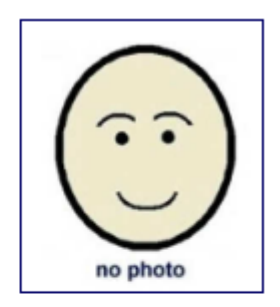

### **WARNING**

You are about to establish an association between Felicity Stevenson and your site. That association will enable access to personal information about Felicity Stevenson. Ensure that you have the appropriate authority from the owner of the personal information prior to establishing this association.

Please ensure this association is established in accordance with your site privacy policies and the Privacy Act 1988 (Cth). If you are unsure, please seek appropriate legal advice.

If you proceed, you will be recorded as the person who established this association. You or your employer may be personally liable for any damage resulting from any unauthorised use of the personal information.

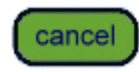

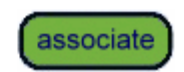

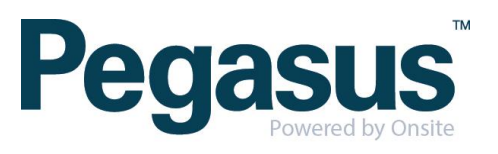

# **STEP THREE |** Associate Employee through Lookup ID

Under the person tab, select 'Lookup by ID'

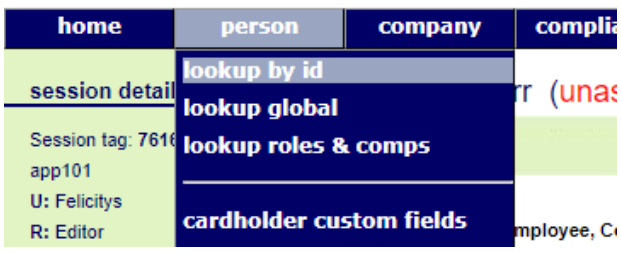

Type the Onsite ID of the employee you are trying to find. Once found click into that person

## Lookup Person By Id

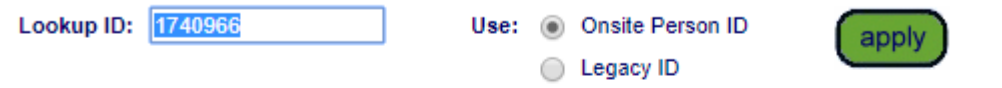

## Results at 24 May 2018

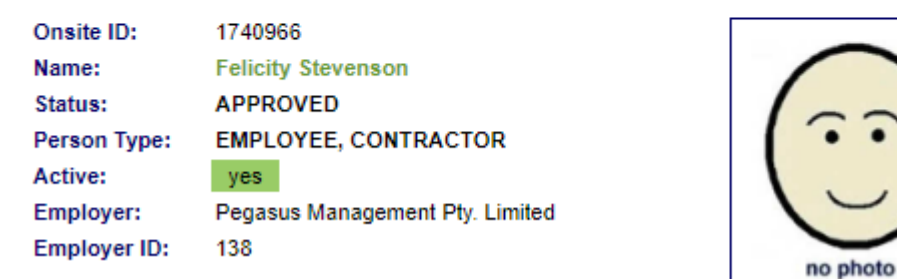

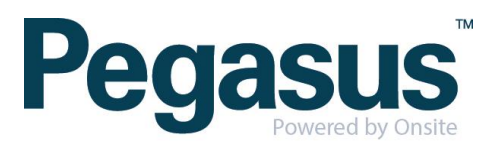

#### **Click 'Associate Employee'**

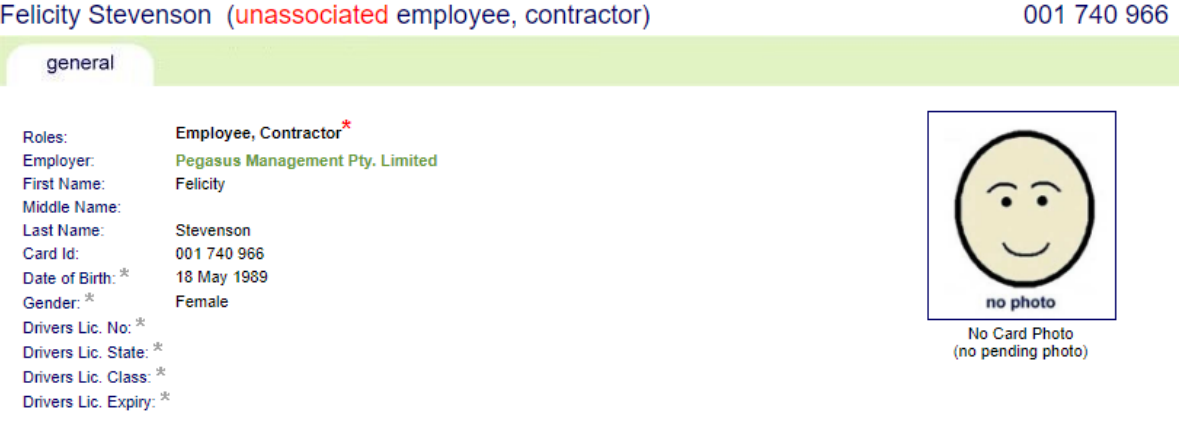

#### **RESTRICTED DATA ACCESS**

Only limited data is currently available as this employee is not associated with a work location on your site Until this person has been associated with a work location on your site you will not be able to access any additional<br>details or to enter site-specific data such as Competencies or Competency Keys.

associate

A warning will appear ensuring you are wanting to associate the person, click associate.

Employee Name: Felicity Stevenson Onsite Card Id: 001 740 966 Date of birth: 18 May 89 Company: Pegasus Management Pty. Limited

Association Date: 24 May 18 Associated By: Felicity Stevenson

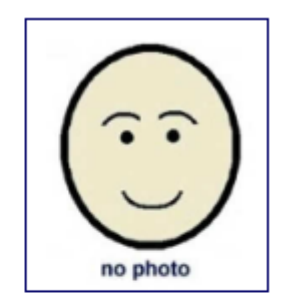

## **WARNING**

You are about to establish an association between Felicity Stevenson and your site. That association will enable access to personal information about Felicity Stevenson. Ensure that you have the appropriate authority from the owner of the personal information prior to establishing this association.

Please ensure this association is established in accordance with your site privacy policies and the Privacy Act 1988 (Cth). If you are unsure, please seek appropriate legal advice.

If you proceed, you will be recorded as the person who established this association. You or your employer may be personally liable for any damage resulting from any unauthorised use of the personal information.

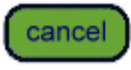

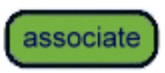

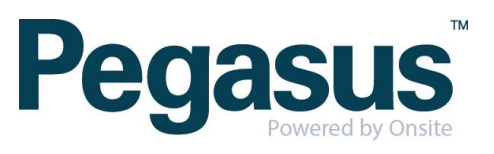